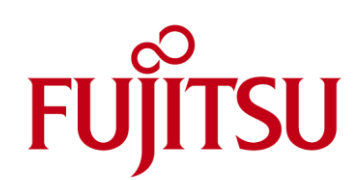

# FUJITSU Cloud Service S5 Configure Apache Web Server and PHP with CentOS Servers

This guide details the steps to setup Apache Web Server and install PHP using the YUM software package manager with CentOS Servers on the FUJITSU Cloud Service S5.

# Introduction

The FUJITSU Cloud Service S5 is an open platform and in the interest of openness, this guide will form part of a series dedicated to using the FUJITSU Cloud Service S5 in an open source context. The steps necessary to configure Apache Web Server 2.2.3 with PHP 5.1.6-27 on a CentOS server in the FUJITSU Cloud Service S5 are covered here. Apache Web Server software is used to host in excess of 360 million web sites  $^{[1]},$ representing some 65% <sup>[1]</sup> of web sites. PHP is a scripting language especially suited for Web development, accounting for some 77% <sup>[2]</sup> of sites where the scripting language is known. As of November 2006, more than 19 million <sup>[3]</sup> websites (domain names) use PHP.

[1] "January 2012 Web Server Survey". Netcraft[, http://news.netcraft.com/archives/category/web-server-survey/.](http://news.netcraft.com/archives/category/web-server-survey/) Retrieved 10-Janurary-2012. [2] "Historical trends in the usage of server-side programming languages for websites". W3Techs, [http://w3techs.com/technologies/history\\_overview/programming\\_language.](http://w3techs.com/technologies/history_overview/programming_language) Retrieved 10-Janurary-2012. [3] "Usage Stats for April 2007". Netcraft[, http://www.php.net/usage.php.](http://www.php.net/usage.php) Retrieved 10-Janurary-2012.

CentOS (Linux), Apache Web Server and PHP are key parts of LAMP (Linux, Apache HTTP Server, MySQL, PHP / Perl / Python). Organisations are increasingly using LAMP to lower cost and to avoid platform lock-in. For more information refer to Apache HTTP Server Project [\(http://httpd.apache.org/\)](http://httpd.apache.org/) and PHP [\(http://php.net/\)](http://php.net/).

The yum package supplied with CentOS is a software package manager to install, update, and remove packages on RPM-based systems. Yum will be used in this guide to install PHP.

# **Assumptions**

- **USER Account, Certificate and connectivity to the FUJITSU Cloud Service S5.**
- **Familiarity with the FUJITSU Cloud Service S5 Portal basic configuration and administration tasks.**
- **Familiarity with the FUJITSU Cloud Service S5 Portal System Manager and Design Studio.**
- Familiarity with Linux / CentOS configuration and administration tasks.
- At least one CentOS Economy Server on the FUJITSU Cloud Service S5 located in a DMZ zone.

# Start & Configure Apache Web Server

By default CentOS servers in the FUJITSU Cloud Service S5 have the Apache Web Server version 2.2.3 installed. This guide will cover the default installed version.

1. Apache Web Server is installed and configured to listen on TCP port 80 (e.g. HTTP) by default. The Apache control script used to stop, start, restart the Web Server is located,

```
[root@localhost ~]# cd /usr/sbin/
[root@localhost sbin]# ls -l apachectl
-rwxr-xr-x 1 root root 3916 Mar 27 2010 apachectl
[root@localhost sbin]# \vert
```
2. Start Apache using the script,

```
[root@localhost sbin]# ./apachectl start
[root@localhost sbin]#
```
3. Confirm that Apache has started and is listening to the specified TCP port,

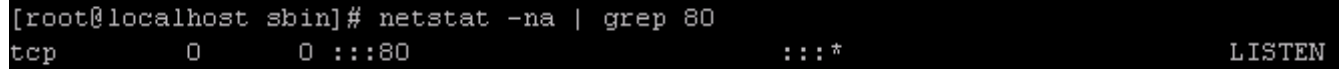

- 4. If you navigate to your CentOS server's IP address using a web browser,
- 5. Configure Apache to start automatically when the CentOS server is rebooted using the command chkconfig apache on and then check the result

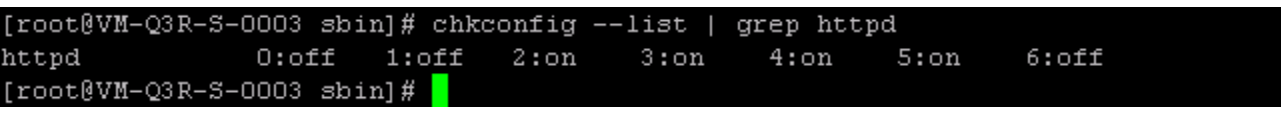

# Configure Yum Package Manager

This guide will use the yum package manager to install PHP. By default CentOS servers in the FUJITSU Cloud Service S5 have yum installed but several steps are necessary to allow DNS and HTTP traffic to pass from the VM to the Internet:

- 6. Ensure that the virtual system (v-sys) on the FUJITSU Cloud Service S5 has a Public IP Address:
	- a. Using System Manager, select the v-sys and press the Reconfigure button.
	- b. Left click on the DMZ title bar to display the virtual system connectivity.
	- c. Enable Internet connectivity.
	- d. Left click on the firewall icon.
	- e. Press Add IP Address button to assign a Public IP Address to the virtual system.
	- f. Press the Next button, check I agree to Terms of Service check-box and press the Final Confirmation button to complete the change.
	- g. When the change has completed, go back to the v-sys in System Manager, select the firewall. On the Public IP Address tab, click the Enable button.
- 7. Set the DNS on the firewall to enable DNS services to the Internet:
	- a. From the System Details window, click DNS Settings.
	- b. Check the **Standard DNS** radio button option and click **OK** to save the change.
- 8. Create NAT between the Global IP Address and the Private IP Address in the DMZ zone:
	- a. From the System Details window, press the NAT Settings button.
		- b. Specify NAT rules as follows,
			- i. Under the DNAT section, select any VM from the Servers in the DMZ drop down list. In this example the Public IP Address 137.172.209.81 is translated to the VM with the IP Address 192.168.8.12.
			- ii. Under the **SNAPT** section, select the **Public IP Address**. In this example the Public IP address is 137.172.209.81.
		- c. Click OK to make the change and click OK again to confirm the update.
- 9. Add firewall rules to allow DNS and HTTP traffic to pass.
	- a. Using System Manager select the v-sys, left click on the firewall icon and press the FW Settings button.
	- b. Select the network zone (e.g. DMZ etc.) containing the VM out of the options presented in the FROM drop-down list.
	- c. Select Internet out of the TO drop-down list.
	- d. Click the Refined Search button, and then press the Add button to create a new rule. Additional rules will be added for each zone:
		- i. DMZ to Internet: Source drop-down list choose *any;* Service drop-down list select *DNS*.
		- ii. DMZ to Internet: Source drop-down list select *any*; Target/Service text box type the text any; Target Port drop-down list select http (80).
	- e. Press the Confirm button, answering Yes to confirm the change the firewall rules. Sample rules are next,

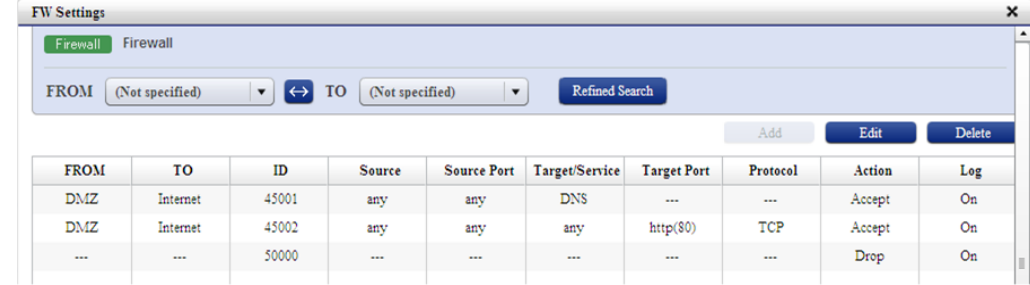

- 10. Setup the local resolver on each VM requiring PHP. Create a remote SSH connection and perform the following steps:
	- a. Using a file editor of choice (vi is used in this example), add the line DNS1=<fcgp-dns-ip-address> to the bottom of the ifcfg-eth0 file, /etc/sysconfig/network-scripts/ifcfg-eth0 as follows:

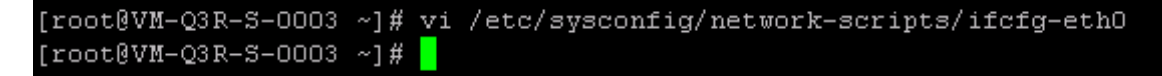

NOTE: 137.172.209.9 is the Primary DNS server on the FUJITSU Cloud Service S5.

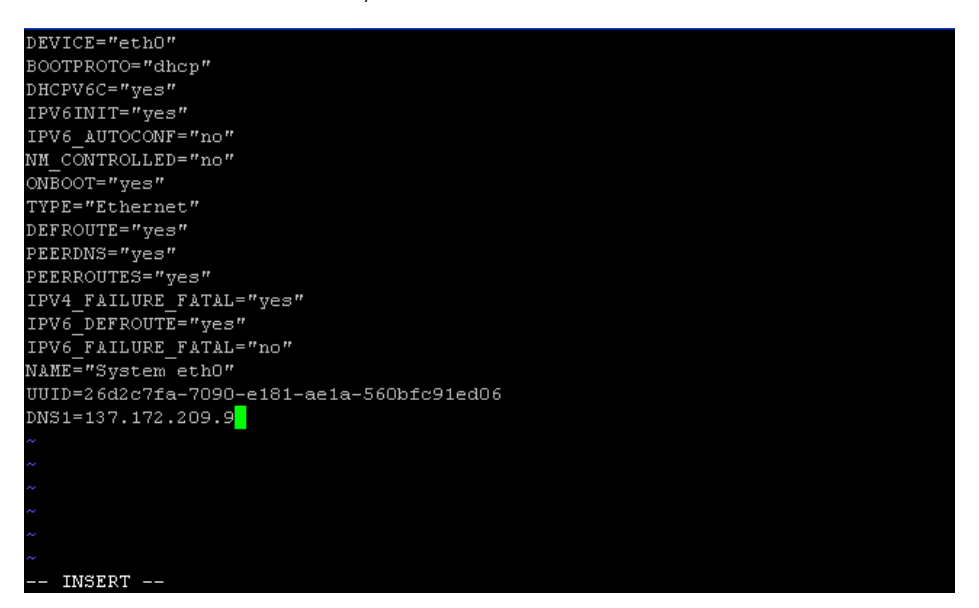

b. Test that yum can access the remote repository using the following syntax,

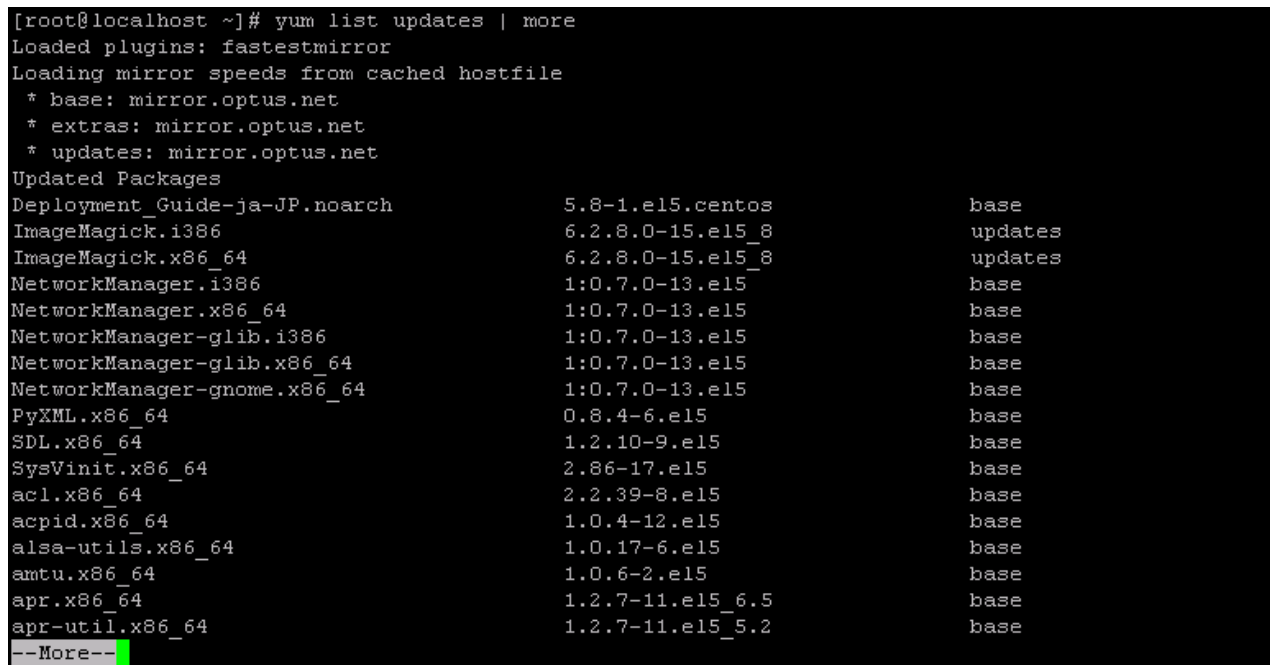

# Install PHP Using Yum

Install PHP using yum software package manager:

11. Using the syntax yum install <package-name> install PHP,

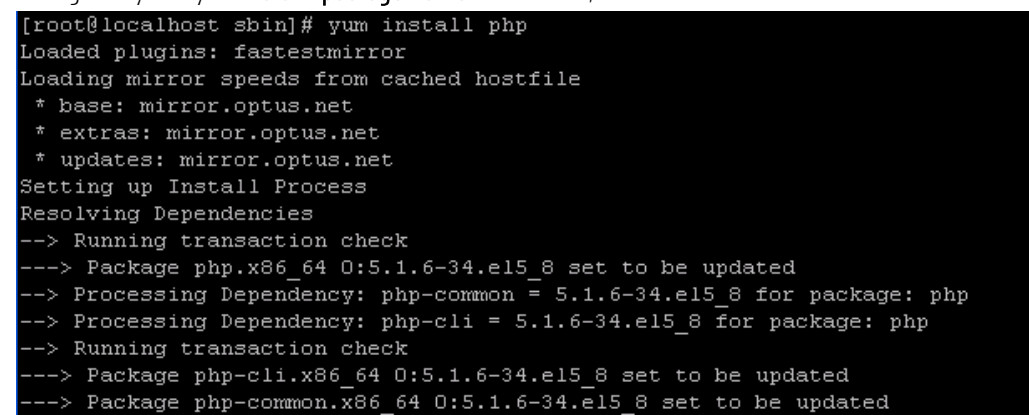

12. Install additional packages,

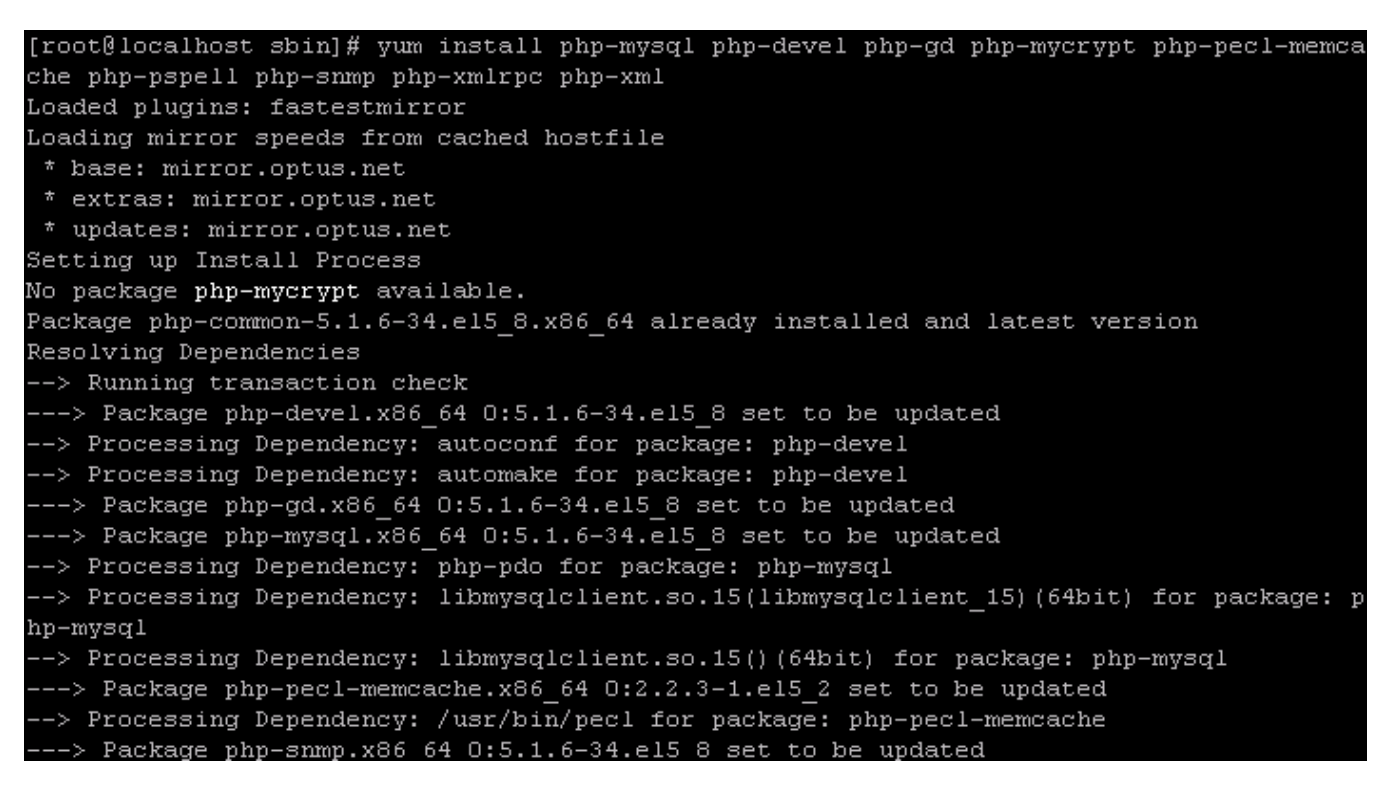

13. Finally test PHP, next.

### Test PHP

After installing PHP and configuring Apache finally test the operation:

14. Locate the Apache document root,

[root@localhost conf]# cat /etc/httpd/conf/httpd.conf | grep DocumentRoot # DocumentRoot: The directory out of which you will serve your DocumentRoot "/var/www/html" # This should be changed to whatever you set DocumentRoot to. DocumentRoot /www/docs/dummy-host.example.com [root@localhost conf]#

15. Using an editor of choice create a new file called info.php (vi editor will be used in this example),

### [root@localhost html]# vi /var/www/html/info.php

16. Add the following PHP code to the file, save and exit the editor,

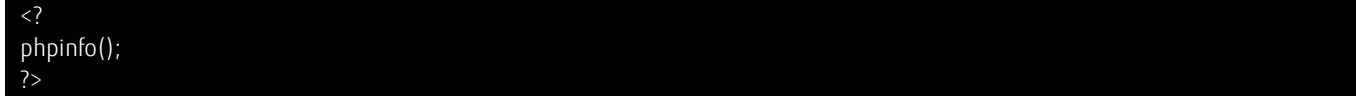

17. Once you have the file saved with a .php extension (info.php in this example), preview the file in your Web browser e.g. http://<host-name or ip-address>/info.php. If PHP is successfully installed, you should see something similar to the screen shot below,

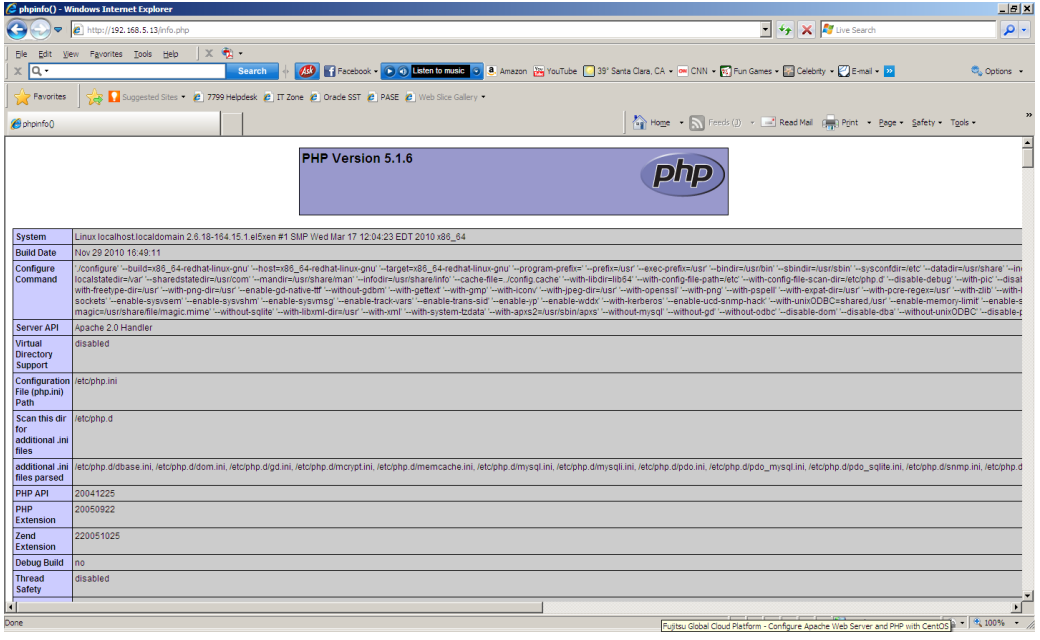

PHP in now installed and configured to run with the Apache Web Server.

Contact **Fujitsu Global Cloud Team** FUJITSU E-mail: cloud\_gsd@au.fujitsu.com Website: au.fujitsu.com

All rights reserved, including intellectual property rights. Technical data subject to modifications and delivery subject to availability. Any liability that the data and illustrations are complete, actual or correct is excluded. Designations may be trademarks and/ or copyrights of the respective manufacturer, the use of which by third parties for their own purposes may infringe the rights of such owner.

© Copyright Fujitsu Limited 2012